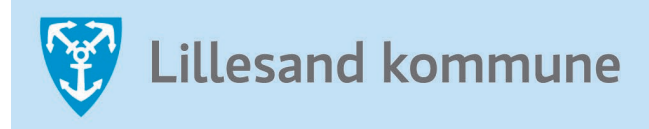

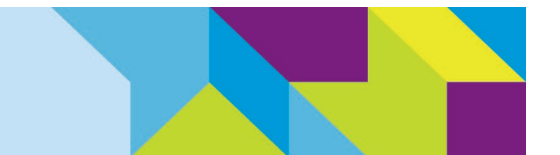

# **Hvordan bruke innsynsløsningen for arealinnspill til kommuneplanens arealdel?**

*En brukermanual utarbeidet i forbindelse med revidering av kommuneplanens arealdel*

Sist revidert dato: 10.03.2022

Prosjektleder: Kristin Uleberg, by- og arealplanlegger

Før dere startet å bruke innsynsløsningen for arealinnspill til kommuneplanens arealdel 2023-2035, er det viktig at dere er klar over:

### **1. Formålet med innsynsløsningen**

Innsynsløsningen er ment for å gi Lillesands innbyggere en oversikt over arealinnspillene som kom inn når man åpnet opp for innspill til endringer av arealformål i kommuneplanens arealdel, med frist 16.01.2022. Samtidig som kommunen åpnet opp for arealinnspill, startet planarbeidet med ny kommuneplan og planprogrammet ble sendt på høring.

## **2. Nøyaktighet**

De digitaliserte arealinnspillene er eksterne og er innsendt av Lillesands innbyggere. Det er også kommet inn arealinnspill fra Kommunedirektøren, men disse er ikke digitalisert ennå. Disse vil også publiseres i innsynsløsningen.

Arealinnspillenes avgrensning er omtrentlige ettersom de er tegnet på frihånd ut fra innsendt innspillsavgrensning. Med andre ord er ikke avgrensningen i innsynsløsningen endelig. Dersom dere ønsker å se det orginale innspillet (med avgrensning som er sendt inn) må dere inn i dokumentene i kommunens arkiv (mer veiledning om dette nedenfor).

## **3. Behandling**

Det er viktig å bemerke seg at arealinnspillene dere ser i innsynsløsningen **IKKE** er administrativt eller politisk behandlet. Det vil si at innspillene som finnes i løsningen er eksterne innspill som kom inn før utgått frist eller etter avtale med kommunen (alle innspill som kom inn før fristen/etter avtale skal være digitalisert). Det er først når planprogrammet er vedtatt at det vil fortas en grovsortering av arealinnspillene ut fra de vilkårene og prinsippene som er vedtatt i planprogrammet og i kommuneplanens samfunnsdel.

For mer informasjon om prosessen frem mot forslag til revidert arealdel, klikk deg inn på kommunens hjemmeside eller klikk [her.](https://www.lillesand.kommune.no/prosess-frem-mot-forslag-til-endret-arealdel.570801.no.html)

## **4. Lenke og veiledning**

Lenke til innsynsløsningen for arealinnspill: [Arealinnspill kommuneplan \(kommunekart.com\)](https://kommunekart.com/klient/lillesandbirkenes/innspill) Dere kommer nå inn på innsynsløsningen for eksterne arealinnspill til kommuneplanens arealdel 2023-2035. Klikk dere videre på neste side for å få en innføring i hvordan bruke og få mest ut av innsynsløsningen.

#### **Steg 1: Generell informasjon**

Områdene/avgrensningene dere ser i kartet er eksterne arealinnspill som er innsendt av innbyggerne. De ulike formene i innsynsløsningen har en egen **farge** i henhold til *Nasjonal produktspesifikasjon for arealplan og digitalt planregister* [\(Normal \(Regjeringen.no\)\)](https://www.regjeringen.no/contentassets/8a9cc8f0885d4f5cb9f32d1f7e3f385e/master_plan_prodspek_del2_tegneregler_august2019.pdf). Fargene dere ser i kartet viser arealformålet som området er foreslått endret til. I tillegg til farge, har også alle innspillene et **nummer** og et **navn**. Nummeret dere ser er dokumentnummeret i saken, mens navnet er likt som stedsnavnet som er blitt brukt i innsendt skjema.

#### **Steg 2: Orientere seg rundt i kartet**

For å kunne bevege seg rundt om i kartet drar man musepekeren dit man vil og zoomer seg inn på det arealinnspillet man ønsker å undersøke/lese mer om. Klikk på tegnet som viser + eller – i nedre høyre hjørne for å zoome deg inn og ut i kartvinduet.

Øverst i venstre hjørne kan man søke etter **adresse**, **sted** eller **eiendom**. Dersom du vet gårds- og bruksnummer på eiendommen du ønsker å finne, skriver du det inn her. Når du har skrevet inn adresse, sted eller eiendom vil kartet automatisk bevege seg dit. Adressen, stedet eller eiendommen er markert i rødt.

#### **Steg 3: Informasjon om arealinnspillet**

Dersom du er nyskjerrig på et arealinnspill kan du finne mer informasjon ved å klikke på det. Når man klikker på innspillet dukker det opp en kolonne på høyre side av kartvinduet *(se figur 1).* Under «Kartlagsinfo for valg punkt» finner du som figur 1 viser, en fane som heter «Innspill kommuneplan». Til høyre for teksten finnes en liten pil, og ved å klikke på denne får man opp en liten informasjonboks om innspillet. Informasjonsboksen angir blant annet arealbruksstatus (2 = fremtidig arealformål), en kort beskrivelse av innspillet og innspillsnummer. Dersom dere ønsker å se hele arealinnspillet, klikker dere på teksten hvor det står «Mer informasjon». Da blir man sendt over til arkivet/innsynsløsningen til Lillesand kommune, og kan se dokumentene som er vedlagt det orginale arealinnspillet.

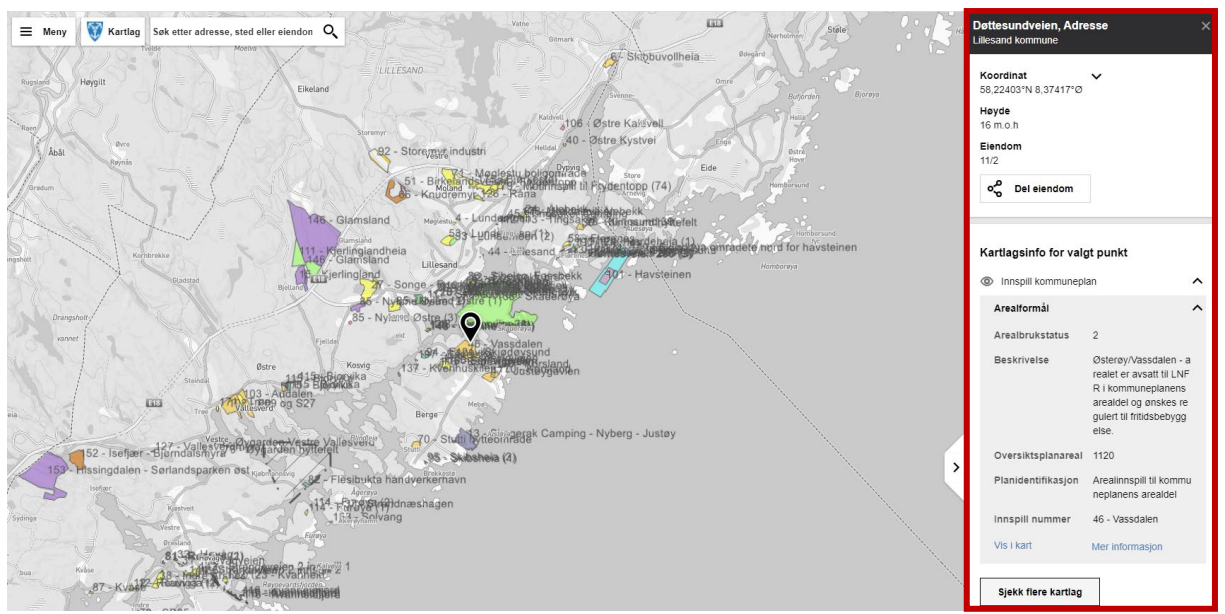

*Figur 1. Kolonnen som dukker opp på høyre side i kartvinduet er markert innenfor boksen med rødt omriss.*

#### **Steg 4: Arkivet / Innsynsløsningen til Lillesand kommune**

Når man har klikket på «Mer informasjon»-knappen vil man komme til et vindu som vist i figur 2. Dette er innsynsløsningen til Lillesand kommune og man kan blant annet se dokumentID/journalpostnr., når innspillet er sendt inn, hvem som er avsender og dokumentene som ble sendt inn. Under «Tekstdokumenter» ligger dokumentene som er innsendt i forbindelse med arealinnspillet, og i de fleste tilfeller skal det ligge et skjema og to kart. Dersom det mangler for eksempel et kart med avgrensning, kan man i gå tilbake til kommunekart og lese i den korte beskrivelsen. Dersom kartet er blitt sendt inn i etterkant av selve arealinnspillet vil det stå lenket til kartets journalpostnr. i den korte beskrivelsen i kommunekart *(se figur 2)*.

For å komme inn i kommunens arkiv/innsynsløsning, kan du følge lenken under. Da klikker man seg direkte inn i arkivsaken 21/3019 Kommuneplanens arealdel 2023-2035 – Innspill Høring. [21/3019 Kommuneplanens arealdel -](http://innsyn.lillesand.kommune.no/wfinnsyn.ashx?response=arkivsak_detaljer&arkivsakid=2021003019&) Innspill Høring (Arkivsak - Lillesand kommune)

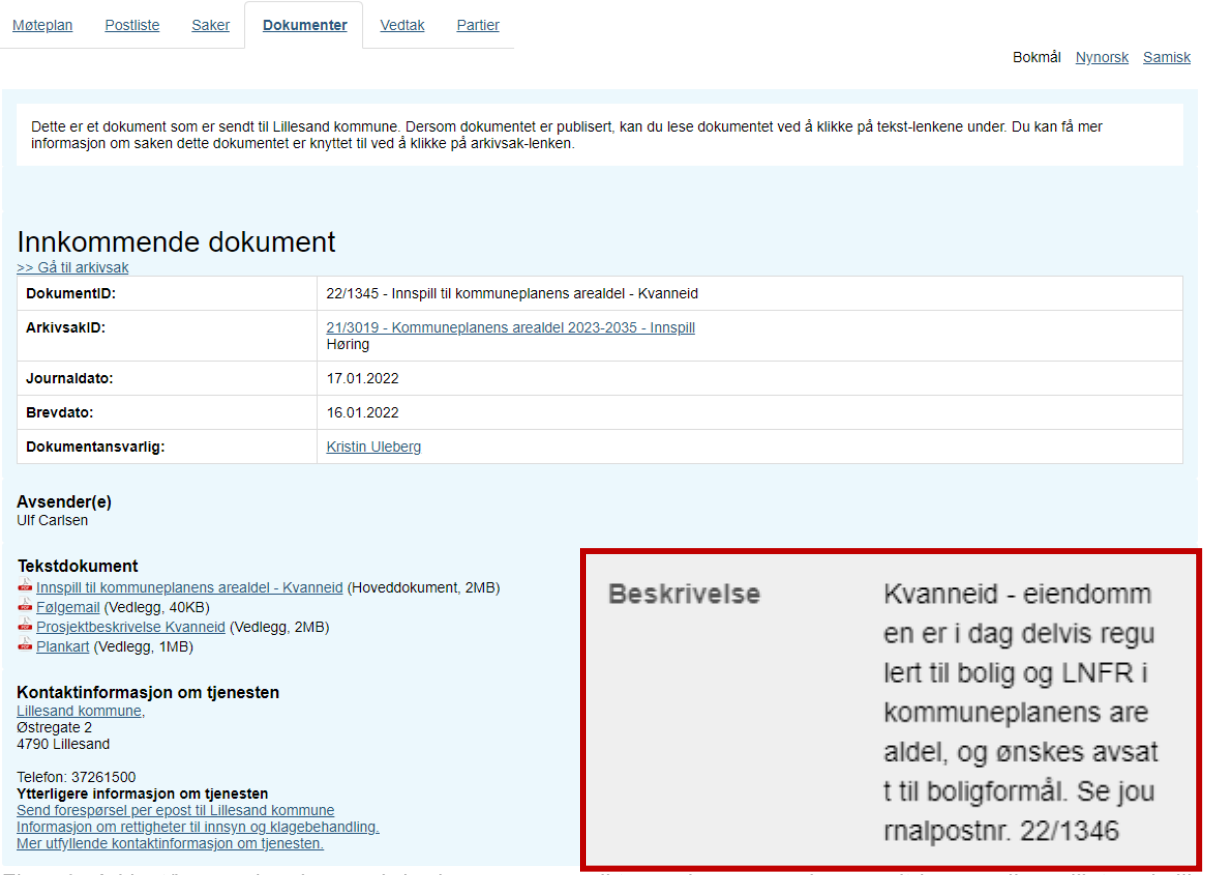

*Figur 2. Arkivet/innsynsløsningen gir brukeren en oversikt over hvem som har sendt inn arealinnspillet og hvilke dokumenter som er vedlagt orginal innspillet. Den grå boksen med rødt omriss, nederst til høyre, viser eksempel hvor kart med avgrensning er blitt innsendt i etterkant.* 

### **Steg 5: Skru på ulike kartlag**

Dersom dere er interessert i å få aktivert flere kartlag i karttjenesten, klikker dere på «Kartlag» øverst i venstre hjørne. Da vil man i kolonnen til høyre få flere kartlag å skru på *(se figur 4)*. Dette kan for eksempel være eiendomsgrenser, gjeldende kommuneplan eller fortettingsområde langs RV 420, jf. arealprinsippene i kommuneplanens samfunnsdel.

For å aktivere de ulike kartlagene klikker du på *øyet* til høyre for teksten/kartlagsnavnet. Kartlaget vil da vises i kartet. Derosm du vil deaktivere kartlaget klikker du i *øyet* igjen. For å få frem informasjon fra de ulike kartlagene må du klikke et valgfritt/ønsket sted i kartet. Du vil da få opp den samme kolonnen som tidligere, men med flere faner under «Kartlagsinfo for valg punkt». NB! Noen ganger klarer ikke kartet å få presentert alle de aktive kartlagene, og vi må fikse dette manuelt. Fortvil ikke, det er enkelt. I kolonnen til høyre i kartvinduet ligger det en boks som heter «Sjekk flere kartlag», klikk på denne og de andre aktive kartlagene vil legges til under kartlagsinfo.

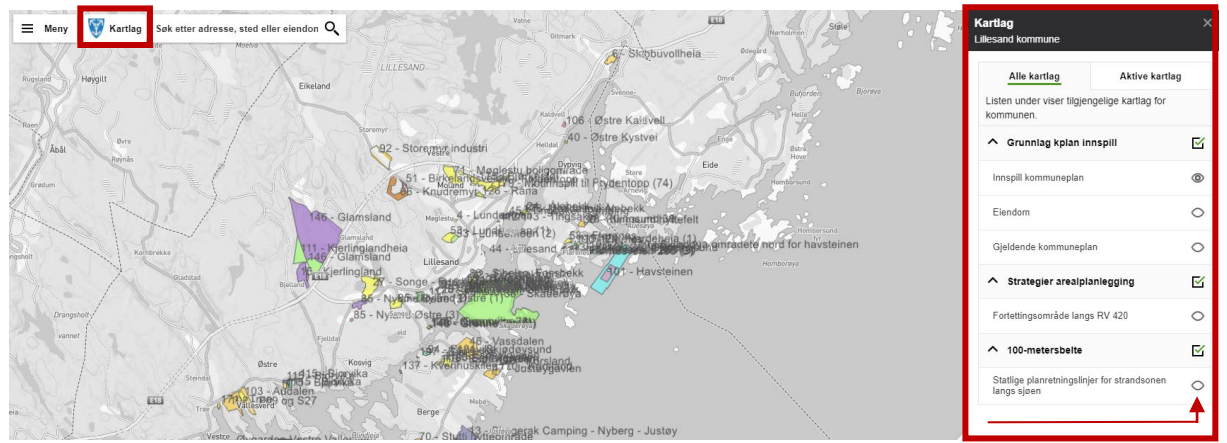

*Figur 3. Kolonnen som dukker opp på høyre side i kartvinduet når man klikker på kartlag, boksen oppe til venstre.*

## **5. Helt til slutt**

Vi håper løsningen har vært nyttig for dere, og at den har gitt dere en bedre oversikt over hvilke eksterne arealinnspill som er kommet inn. Husk at arealinnspillenes avgrensning er tegnet på frihånd ut fra innsendte kart og at man finner orginal innspillsavgrensning i arkivet/innspipllsløsningen. I tillegg gir karttjenesten/innsynsløsningen en oversikt over **alle** eksterne arealinnspill som ble sendt inn før fristen gitt ut eller etter avtale med kommunen. Det er først når planprogrammet er vedtatt at det vil fortas en grovsortering av arealinnspillene ut fra de vilkårene og prinsippene som er vedtatt i planprogrammet og i kommuneplanens samfunnsdel.

God fornøyelse!

Med vennlig hilsen

Planavdelingen i Lillesand kommune

Enhet for næring og byutvikling | Lillesand kommune

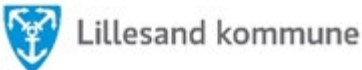

 $-4-$